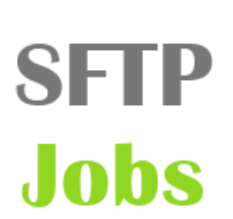

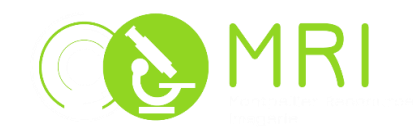

## **1. DESCRIPTION :**

SftpJobs est un programme permettant un transfert intelligent de vos données sur le serveur SFTP mis à disposition des utilisateurs.

Il automatise, priorise et continue les transferts de fichiers en tâche de fond, même lorsque l'utilisateur n'est plus connecté sur sa session.

- ✔ Cela permet à l'utilisateur de pouvoir se déconnecter juste après l'ajout d'un ou de plusieurs transferts, parfois volumineux, qui s'exécuteront en tâche de fond.
- ✔ L'utilisateur ne sera pas facturé du temps de transfert.
- ✔ La station devient disponible immédiatement pour un autre utilisateur.

### **2. UTILISATION :**

#### **2.1 Ouverture**

Double clic sur l'icône SftpJobs de votre bureau ou depuis le menu démarrer : Tous les programmes > SftpJobs.

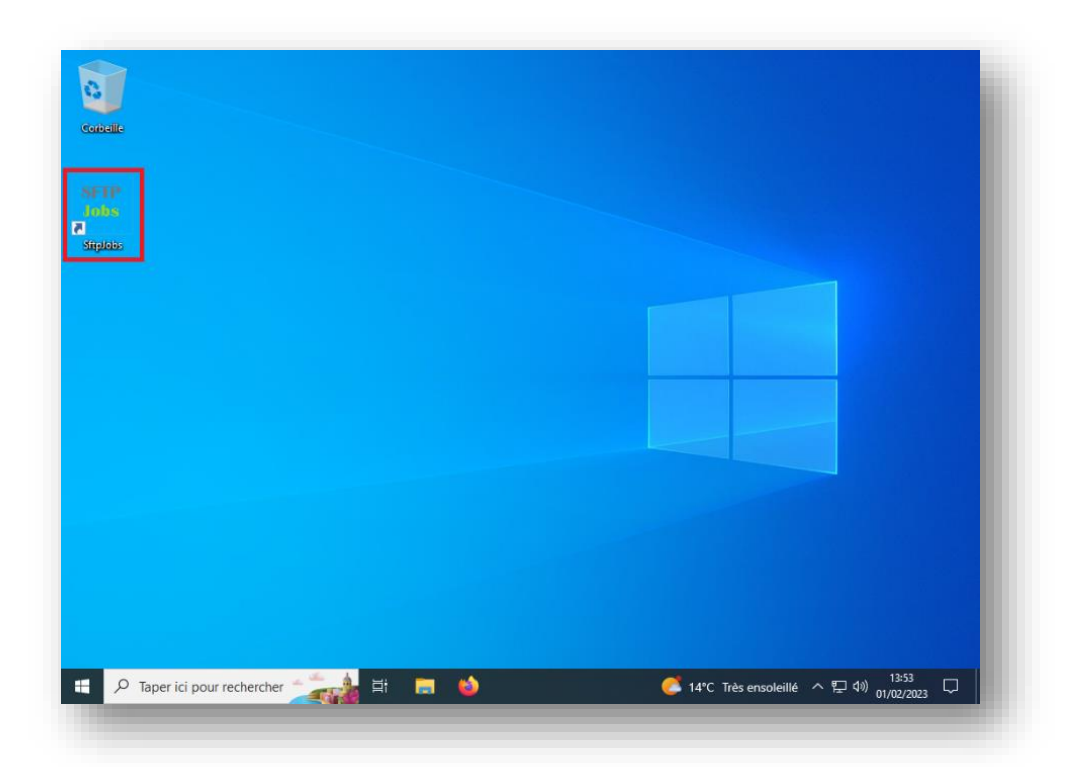

# **2.2 Connexion SFTP MRI**

Indiquez votre identifiant et votre mot de passe MRI :

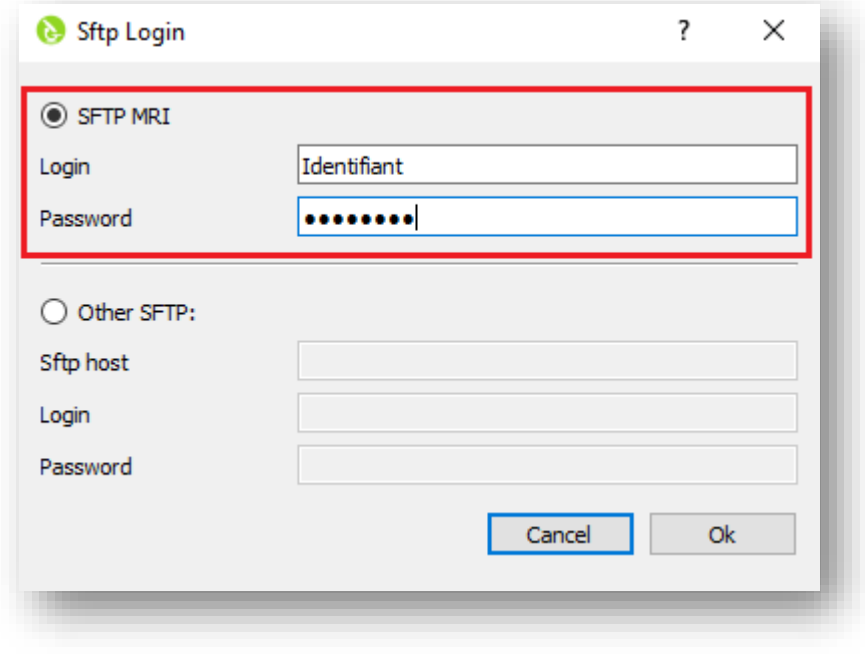

## **2.3 Connexion sur un autre STFP**

Indiquez le serveur SFTP souhaité.

Entrez l'identifiant et le mot de passe de votre serveur SFTP.

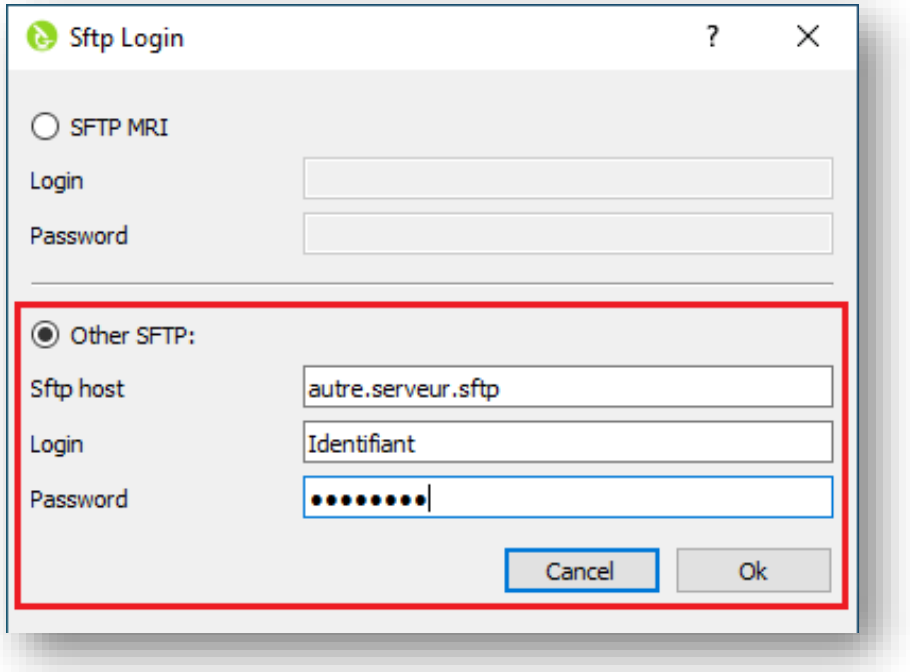

## **2.4 Ajouter un « job »**

Sélectionnez « Add job » pour ajouter un dossier ou des fichiers à transférer sur le serveur SFTP...

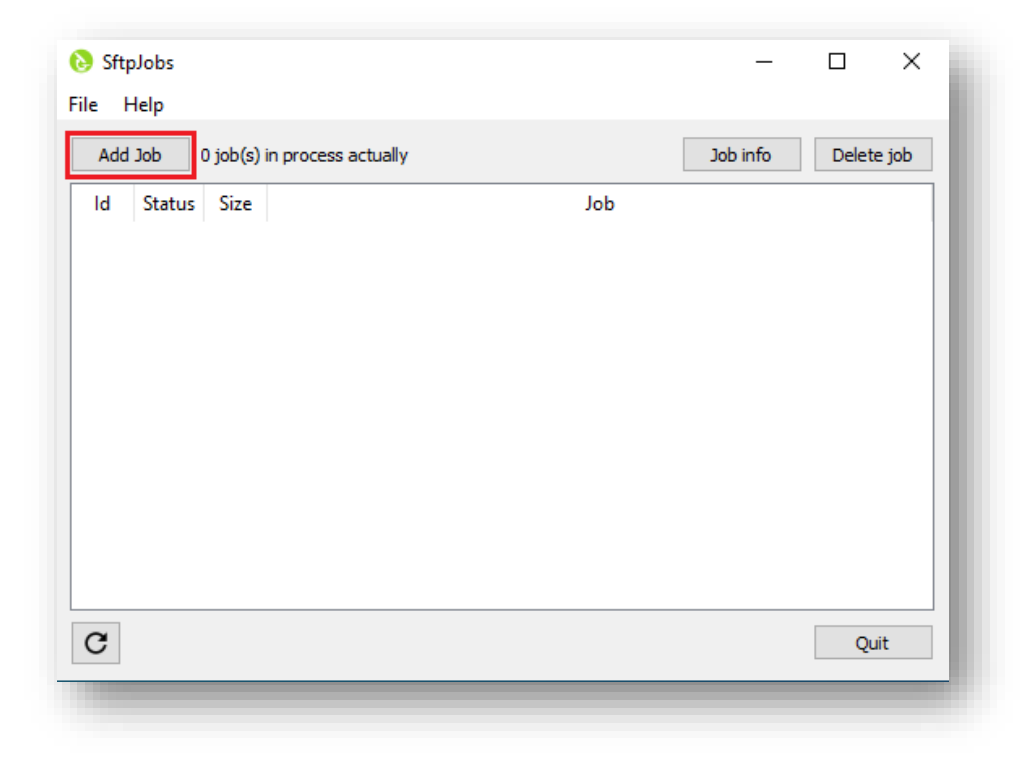

Sélectionnez le répertoire ou les fichiers de votre espace de données en accès commun à transférer

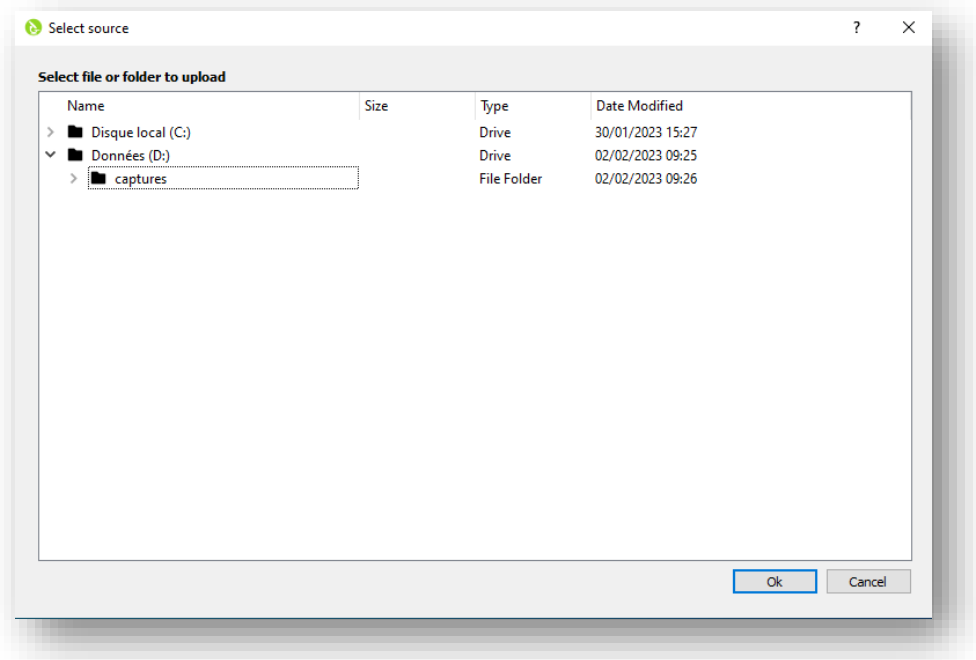

Sélectionnez la destination sur le serveur :

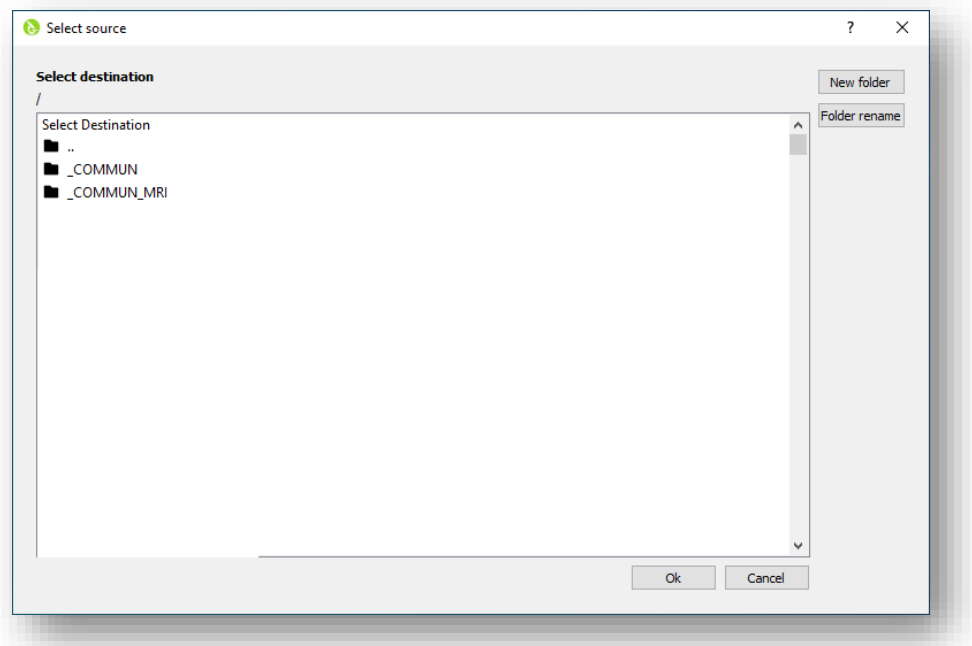

Un nouveau job à été rajouté à la file d'attente, celui-ci est pour l'instant sur le statut « waiting ».

Le ou les transferts s'exécuteront même après la fermeture de votre session.

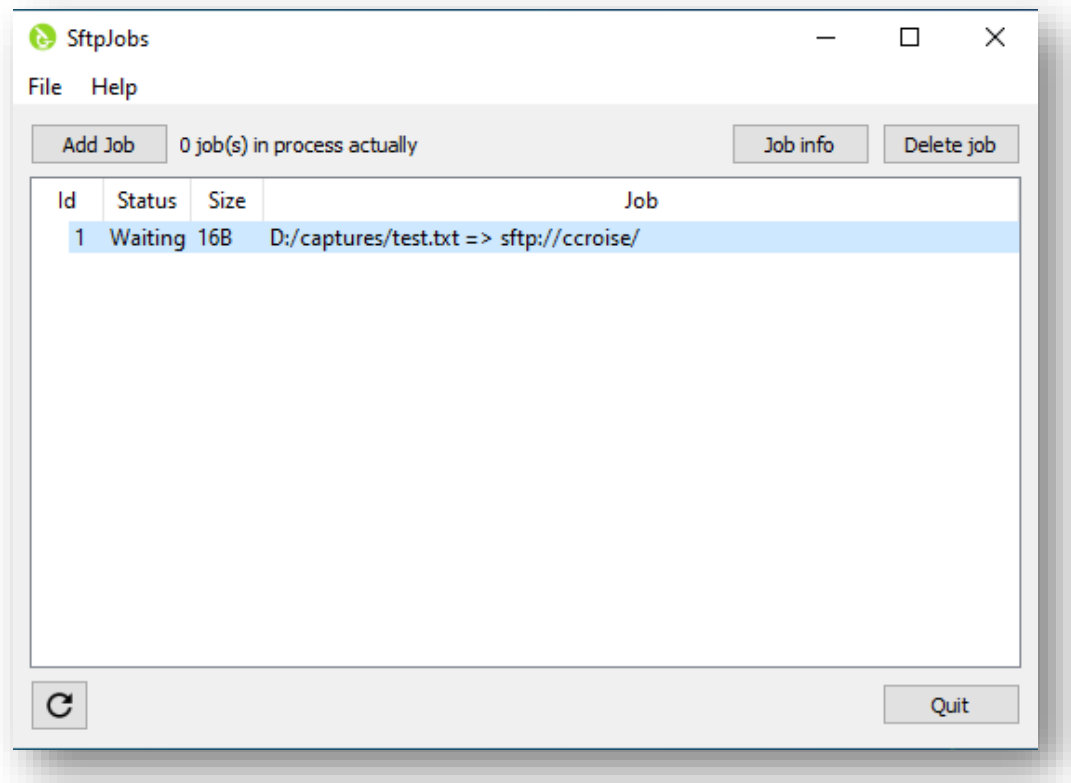

#### **2.5 Autres boutons**

Vous pouvez :

- ➢ Actualiser le statut de vos transferts avec le bouton :
- ➢ Vérifier l'état d'un transfert avec le bouton :
- ➢ Supprimer un transfert de la liste avec le bouton :

*(Les transferts terminés « finished » seront seulement supprimés de la liste, les transferts en attentes « waiting » seront supprimés et ne seront pas exécutés).*

 $\vert$   $\sigma \vert$ 

Delete job

Job info

# **3. VÉRIFICATION :**

Vous pouvez accéder à vos données et vérifier que les transferts sur statut « finished » sont accessibles depuis le logiciel Fillezilla :

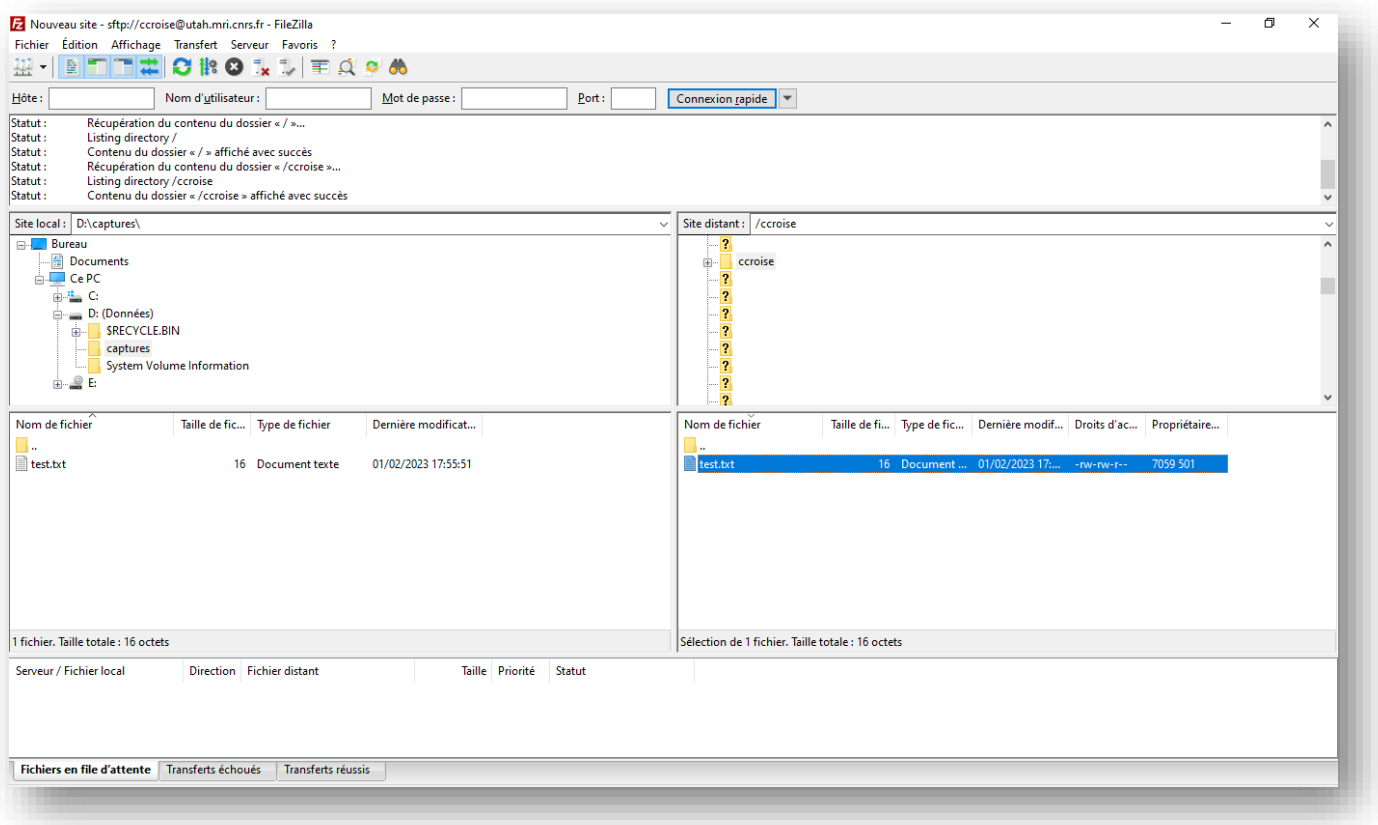